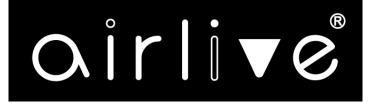

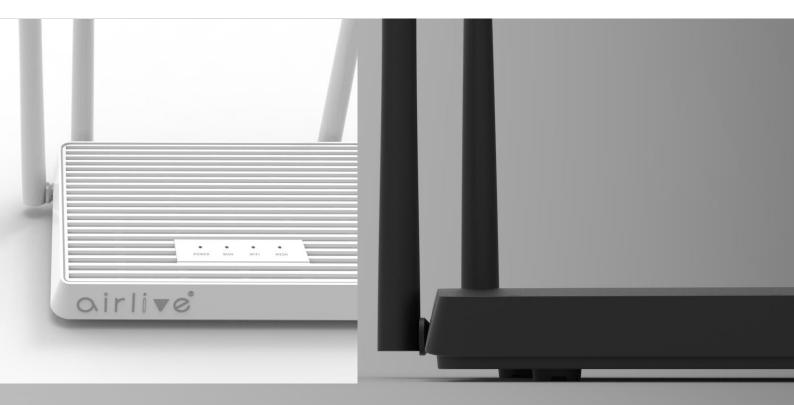

# #W6184QAX

# **User Manual**

Wi-Fi 6 AX 1800 Indoor Gigabit Router

### INDEX

| 1.Product Overview             |
|--------------------------------|
| 2.LED Description              |
| 3. Back Panel 4                |
| 4.CONNECTIONS and SETUP STEPS  |
| 5.Login to your Router         |
| 5. MESH SETUP STEPS 6          |
| Option 01 WIRED MESH SETUP6    |
| Option 02 WIRELESS MESH SETUP7 |
| 7.Setup Wizard                 |
| 3.Main Setup (Home)            |
| 9.Internet16                   |
| 10.Wireless                    |
| 11.LAN                         |
| 12.Advanced 29                 |
| FAQ                            |

### **1.Product Overview**

#### Model: W6184QAX

This is an Ethernet uplink wireless Router with Mesh for home users, it is designed for expanding home network coverage and providing 2.4GHz and 5GHz high-speed connection speed. The device offers 4 Gigabit Ethernet ports (1 for WAN port,3 for LAN port), 2\*2 2.4GHz(11ax) +2\*2 5GHz(11ax) Wi-Fi.

### 2.LED Description

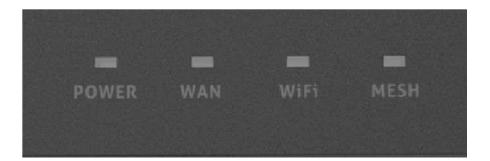

| Name  | Color | Description                             | Status   |
|-------|-------|-----------------------------------------|----------|
| Power | Blue  | The device is normally powered          | ON       |
|       |       | The device is not powered on            | OFF      |
| WAN   | Blue  | The WAN Interface is connected normally | ON       |
|       |       | No WAN Connected                        | OFF      |
| WIFI  | Blue  | WLAN (2.4GHz or 5GHz) is enable         | ON       |
|       |       | WLAN (2.4GHz or 5GHz) is disable        | OFF      |
| MESH  | Blue  | Mesh is connected normally              | ON       |
|       |       | Mesh connecting                         | Blinking |
|       |       | Mesh is disable                         | OFF      |

### 3. Back Panel

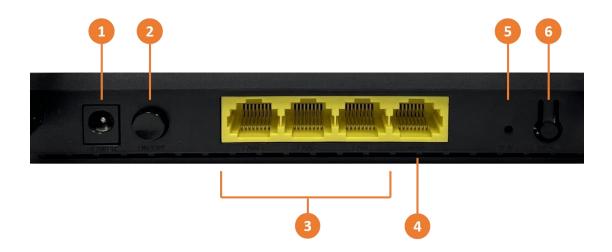

- 1: Power port, connect the included AC adapter to this port.
- 2: ON/OFF power button
- 3: Ethernet ports LAN 1~3, Connect your computer or other devices to these ports.
- 4: Internet port (WAN), Connect an ethernet cable from this port to your modem.

5: Reset button: When the router is powered on, push the "Reset" button with a needle. The LEDs starts to flash and hold the reset button for 10 more seconds. Then release it and the Router will reboot. Wait for about 2 minutes, then the factory default reset is completed.
6: Mesh button: Push this button to setup a Mesh network between this router and one or more others.

### **4.CONNECTIONS and SETUP STEPS**

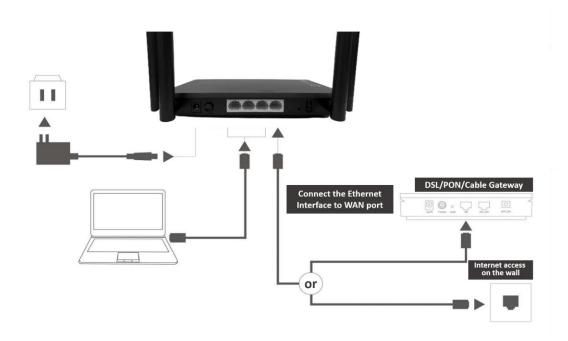

Step1.Setup connections according to the diagram above.

Step2.Press down the ON/OFF button on the Router. When the Power status LED is ON, the Router is switched on.

Step3. When WAN LED, you can surf the Internet now. Wired clients can be connected directly to LAN ports for Internet access; Wireless clients can use the SSID & password on the bottom shell label to connect to Internet.

### 5.Login to your Router

Step1. Set your PC to obtain an IP address automatically.
Step2. Open the web browser and enter http://192.168.10.1 in the address bar (Management IP address in the bottom shell label) or type <a href="http://airlive.wifi">http://airlive.wifi</a>.
Step3. Enter the Username and Password in Login web (Username and Password on the bottom shell label) and click Login to access the configuration web.
Step4. You can modify the default Wi-Fi configurations on corresponding page.

# 6. MESH SETUP STEPS

If you need Wi-Fi expansion, you can buy the same model Routers as Mesh Sub Router. To optimize wireless performance, place the Sub Router in a location that minimizes the barrier (such as wall, door, and floor) between the Main Router and the Sub Router. We recommend one wall/door/floor between the two devices. You can connect the Sub Router to your Main Router via network cable (preferred method) or wireless connection.

### **Option 01 WIRED MESH SETUP**

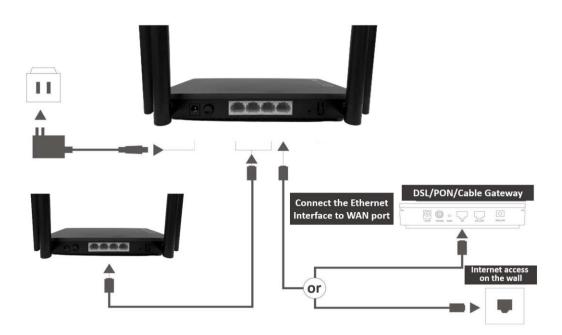

Step1. Press down the ON/OFF button on the Sub Router (AP). When the Power status LED is ON, the Sub Router is switched on.

Step2. Place the Sub Router (AP) near the Main Router.

Step3. After the Wi-Fi LED is burning solid. Press both the MESH buttons, Main router first then the Sub router, respectively. Pairing is in progress when both the MESH LEDs of the Main Router and Sub Router are blinking. Pairing is successful when both the MESH LEDs of the Main Router and Sub Router are solid.

Step4. You can move the Sub Router to the network expansion location.

Step5. Setup connections according to the diagram above, connect a network cable from the Main router to the Sub router using the LAN ports.

Step6. Wireless clients can use the same Wi-Fi SSID and password as the Main Router to connect to Internet.

### **Option 02 WIRELESS MESH SETUP**

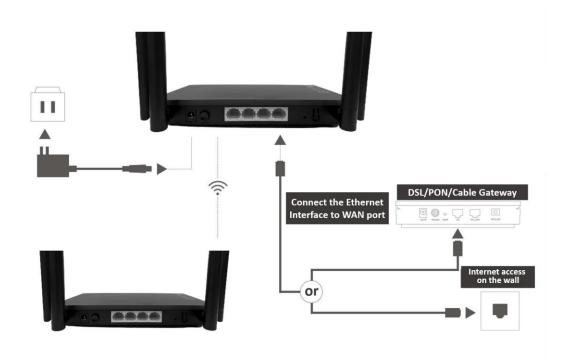

Step1. Press down the ON/OFF button on the Sub Router (AP). When the Power status LED is ON, the Sub Router is switched on.

Step2. Place the Sub Router (AP) near the Main Router. Setup connections according to the diagram above.

Step3. After the Wi-Fi LED is burning solid. Press both the MESH buttons, Main router first then the Sub router, respectively. Pairing is in progress when both the MESH LEDs of the Main Router and Sub Router are blinking. Pairing is successful when both the MESH LEDs of the Main Router and Sub Router are solid.

Step4. You can move the Sub Router to the network expansion location.

Step5. Wireless clients can use the same Wi-Fi SSID and password as the Main Router to connect to Internet.

## 7.Setup Wizard

The Setup Wizard will guide in the basic setup of the router.

Set your PC to obtain an IP address automatically. Open the web browser and enter http://192.168.10.1 in the address bar (Management IP address in the bottom shell label). Enter the Username and Password in Login web (Username and Password in the bottom shell label) and click "Ok" to access the web configuration.

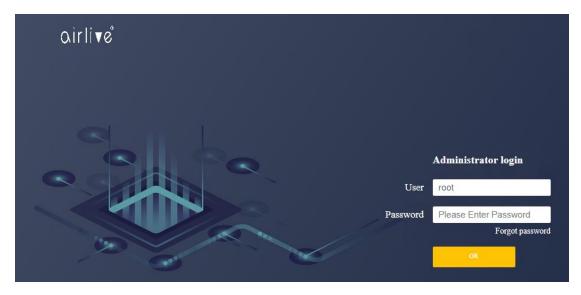

After the login, the Wizard will be shown. The Wizard will only be shown during the firsttime login. Select your mode for Internet connection. **Router Mode** 

| Qirlive | AirLive AX1800 WI-FI6 Router                                                                                                    |
|---------|----------------------------------------------------------------------------------------------------|
|         |                                                                                                    |
|         | O Bridge O Router                                                                                                    |
|         | Internet Auto Internet Access(DHCP) -                                                                                                   |
|         |                                                                                                    |
|         | Next                                                                                                    |
|         | Skip                                                                                                    |
|         | If you do not want to do the first setup operation, do not click Next, click Skip on this page, the next login will not enter this page |
|         |                                                                                                    |
|         |                                                                                                    |
|         |                                                                                                    |
|         |                                                                                                    |

The default selection is Router mode. In Router mode the default selection is **DHCP**. When your modem is using **PPPoE** as connection type, then from the Pull-down menu select PPPoE and enter your Account and password as provided by your ISP.

| Qirlive | AirLive AX1800 WI-FI6 Router                                                                                                    |
|---------|----------------------------------------------------------------------------------------------------|
|         | O Bridge 💿 Router                                                                                                    |
|         | Internet Broadband Dialing(PPPoE)  Account Password                                                                                                    |
|         | Next<br>Skip<br>If you do not want to do the first setup operation, do not click Next, click Skip on this page, the next login will not enter this page |
|         |                                                                                                    |

Press Skip to skip this page and setup the internet connection later. For a later setup select the Internet menu on the main page (chapter 9 of the user manual).

#### Bridge Mode

Bridge Mode disables all router capabilities and turns the router into an access point. The router will cease to act as a DHCP server and its built-in firewall as well as the NAT features. will no longer be in effect.

Select Bridge mode when you want the device (router) to which the W6184QAX is connected to act as a DHCP server for your network. Devices connected to the W6184QAX will get an IP address from the device connected to the WAN port of the router. Please note that the AirLive W6184QAX will also get an IP address from the router and its default IP address 192.168.10.1 will no longer work unless the router is reset back to default. To find your routers IP address in your local network you can use IP scanner.

| airli√e |                    |                                             |                                         | AirLive AX1800 WI-FI6 Router               |
|---------|--------------------|---------------------------------------------|-----------------------------------------|--------------------------------------------|
|         |                    |                                             |                                         |                                            |
|         |                    | 🖲 Bridge                                    | O Router                                |                                            |
|         |                    |                                             | Next                                    |                                            |
|         | If you do not want | Skip<br>to do the first setup operation, do | not click Next. click Skip on this page | e, the next login will not enter this page |
|         |                    |                                             |                                         | ,                                          |
|         |                    |                                             |                                         |                                            |
|         |                    |                                             |                                         |                                            |
|         |                    |                                             |                                         |                                            |
|         |                    |                                             |                                         |                                            |
|         |                    |                                             |                                         |                                            |

#### Wi-Fi Setup

The Wi-Fi setup allows for basic wireless settings to changed. For more detailed changed please go to Wireless menu on the main page.

SSID (2.4 & 5Ghz): This is name of the wireless network to which your wireless devices can connect. To change the SSID name, click on the field next to 2.4G and/or 5Ghz and change the name from the default one to your own.

Wi-Fi Password: This is the password you will be asked to enter when connecting to the wireless network. The default wireless password is 123456789. Note: For security it best to change this default password to your own password. Click on the eyelash icon to see the password.

| airli√e |                                  | AirLive AX1800 WI-FI6 Router                                                       |
|---------|----------------------------------|------------------------------------------------------------------------------------|
|         |                                  |                                                                                    |
|         | Setup WII                        | FI and WIFI Password                                                               |
|         | SSID (2.4G)                      | Airlive-2.4G-B10061                                                                |
|         | SSID (5G)                        | Airlive-5.8G-B10061                                                                |
|         | Wi-Fi Password                   | <sup>5</sup> 24 <sup>2</sup>                                                       |
|         | Mesh Controller                  |                                                                                    |
|         | Wi-Fi 6 Mode                     |                                                                                    |
|         | Wi-fi 6 is a new generation oF V | Wi-Fi technology. If the wi-fi signal cannot be scanned, just turn off the switch. |
|         |                                  | End Setup                                                                          |
|         | Last Step                        |                                                                                    |
|         |                                  |                                                                                    |
|         |                                  |                                                                                    |

#### Mesh Controller

By default, the MESH Controller is turned off. To enable the MESH controller click on the slider bar. Note when making a MESH network only one router will be the controller. When the MESH controller is turned on, on the second device the MESH button can be pushed, and it will become the slave in the MESH network. See Chapter 6 for more detail.

| airlive    |                                  | AirLive AX1800 WI-FI6 Router                                                                                                    |
|------------|----------------------------------|----------------------------------------------------------------------------------------------------|
|            |                                  |                                                                                                    |
|            | Setup WI                         | FI and WIFI Password                                                                                                    |
|            | SSID (2.4G)                      | Airlive-2.4G-B10061                                                                                                    |
|            | SSID (5G)                        | Airlive-5.8G-B10061                                                                                                    |
|            | Wi-Fi Password                   |                                                                                                    |
|            | Mesh Controller                  |                                                                                                    |
| When setti |                                  | fault setting will be the main mode. Mesh networking connecting devices only need one main mode:<br>the main mode router first followed by pushing the Mesh button on the Slave device. |
|            | Wi-Fi 6 Mode                     |                                                                                                    |
| _          | Wi-fi 6 is a new generation oF V | Ni-Fi technology. If the wi-fi signal cannot be scanned, just turn off the switch.                                                                                                    |
|            |                                  | End Setup                                                                                                    |
|            | Last Step                        |                                                                                                    |
|            |                                  |                                                                                                    |

#### Wi-Fi 6 Mode

Wi-Fi 6 is a new generation of Wi-Fi technology that supports a variety of new functions such as OFDMA, which can make the connected Wi-Fi terminals have a better experience. However, when this function is enabled, some old terminals may have compatibility problems such as unable to scan the Wi-Fi signal or unable to connect to Wi-Fi, and they just need to switch from Wi-Fi 6 to Wi-Fi 5. Turn this mode off when an older wireless device has problem connecting to the router.

# 8.Main Setup (Home)

This is main setup page of the router and show all the current information and sub menu's for more detailed setups.

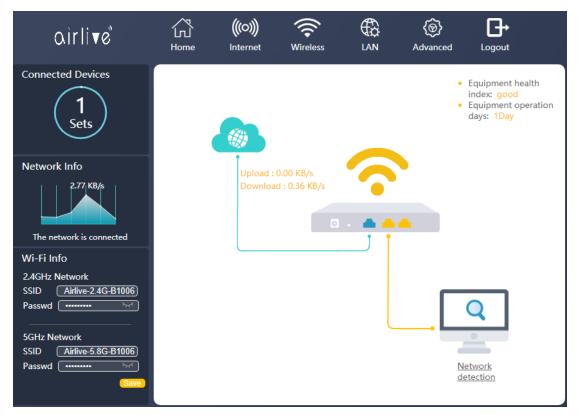

This Main page also shows the upload and downloaded data in real time and shows the device health and operation.

#### **Connected Devices**

The number shows in the circle shows the total number devices connected to the router at the current time. Click on Connected Devices (the large circle with the number in it) to see more details including Device Name, IP Address and MAC Address.

| airlive              | Home | (((O)))<br>Internet | Wireless    |   | (ම)<br>Advanced | Logout                              |  |
|----------------------|------|---------------------|-------------|---|-----------------|-------------------------------------|--|
| Advanced setup       |      |                     |             |   |                 |                                     |  |
|                      | Co   | nnected De          | evices      |   |                 |                                     |  |
|                      |      | De                  | evice name  |   |                 | IP and MAC addr                     |  |
|                      |      | smachine            | DESKTOP-TQ6 | s | 4               | 192.168.10.137<br>48:5D:60:72:AB:85 |  |
|                      |      |                     |             |   |                 |                                     |  |
| Select the plug-in   |      |                     |             |   |                 |                                     |  |
| Client Flow Firewall |      |                     |             |   |                 |                                     |  |

#### Network Info

Network Info displays the current data throughput of the router. For a more detailed graph go to the Advanced menu and select Flow in the Plug-in menu.

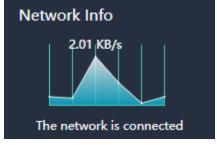

#### Wi-Fi Info

Wi-Fi info is a quick field which lets you change the wireless SSID and password. Press Save to activate your new SSID and/or password. To view the password, click on the eyelash icon.

| Wi-Fi Info |                    |  |  |  |  |
|------------|--------------------|--|--|--|--|
| 2.4GHz N   | Network            |  |  |  |  |
| SSID       | Airlive-2.4G-B1006 |  |  |  |  |
| Passwd     | ·····              |  |  |  |  |
|            |                    |  |  |  |  |
| 5GHz Ne    | twork              |  |  |  |  |
| SSID       | Airlive-5.8G-B1006 |  |  |  |  |
| Passwd     | ·····              |  |  |  |  |
|            | Save               |  |  |  |  |

#### **Network Detection**

To see more detailed information of the health and operation, click on Network detection in the bottom right corner. A new page will open which will test the device.

A green checkmark means the function is okay. No green check mark means a failure. Red text will mean the function is working be needs your attention.

| Network d | letection                              |                                                            | ×            |
|-----------|----------------------------------------|------------------------------------------------------------|--------------|
| No        | Test conter                            | nt                                                         | Test Results |
| 1.        | Is the external network WAN connected? |                                                            | ~            |
| 2.        | Did you get an external IP address?    |                                                            | ~            |
| 3.        | Is the domain name DNS correct?        |                                                            | ~            |
| 4.        | Visit Yahoo www.yahoo.com?             | 8.523ms (extreme speed)                                    | ~            |
| 5.        | Visit Google www.google.com?           | 44.201ms (fast)                                            | ~            |
| 6.        | 2.4G Wi-fi password strength           | weak<br><u>Set to mix Numbers and</u><br><u>characters</u> | ~            |
| 7.        | 5G Wi-fi password strength             | weak<br><u>Set to mix Numbers and</u><br><u>characters</u> | ~            |
| 8.        | Memory capacity (usage/total capacity) | 159.05MB / 256MB                                           | ~            |
|           | Run time                               | 0day1hour11min7sec                                         |              |
|           | Current equipment operation status:    | good,the network is<br>normal                              |              |
|           | Redetect                               |                                                            |              |

### 9.Internet

The Internet menu is used to setup your internet connection. When the router was already setup via the Wizard. Then these settings would be the same. The default selection is Router mode. In Route mode the default selection is **DHCP** (Automatic Internet Access). Protocol can be IPv4, IPv6 or IPv4/IPv6

| Qirli▼e°  | ₩<br>Home    | (((O)))<br>Internet | <b>Release</b>           |          | (@)<br>Advanced |   |
|-----------|--------------|---------------------|--------------------------|----------|-----------------|---|
| The Inter | net Settings |                     |                          |          |                 | _ |
|           |              | IP                  | v4<br>tomatic Internet A | Repeater |                 |   |
|           |              |                     | Save & Ap                | ply      |                 |   |
|           |              |                     |                          |          |                 |   |
|           |              |                     |                          |          |                 |   |

DNS

Manually configure DNS: By default, this function is turned off, which means the router is using the DNS which is assigned by your ISP. To change the DNS address, click on the slider bar to enable manual DNS and enter your preferred DNS. You can also select "Recommend" then the router will fill in the recommend DNS address automatically. Press Save & Apply to save your changed settings.

| airlive    | Home Internet Wireless                                                                                                    | LAN Advanced                    | Logout |
|------------|----------------------------------------------------------------------------------------------------|---------------------------------|--------|
| The Interr | et Settings                                                                                                    |                                 |        |
|            | Bridge     Router     R       Protocol     IPv4       Internet Access     Automatic Internet Acces       Manually configure DNS     ONS1 | epeater  sess( <u>Recommend</u> |        |
|            | DNS2                                                                                                    |                                 |        |

#### ΡΡΡοΕ

When your modem (ISP) is using **PPPoE** as connection type. Then from the Pull-down menu select PPPoE and enter your Account and password as provided by your ISP. When more information needs to be entered, then click on the Special Dial to setup the MTU and DNS information. Depending on your location the MTU is 1500 or 1492. See your ISP for the correct value. For the DNS you can enter your preferred DNS or click Recommend.

| airlive    | Home Inter      |                   |          | (@)<br>Advanced    | Logout    |   |
|------------|-----------------|-------------------|----------|--------------------|-----------|---|
| The Intern | et Settings     |                   |          |                    |           | _ |
|            | Bridge          | Router (          | Repeater |                    |           |   |
|            | Protocol        | IPv4              | -        |                    |           |   |
|            | Internet Access | Broadband Dialing | PPPoE    |                    |           |   |
|            | Account         |                   |          |                    |           |   |
|            | Password        |                   | ~~~      |                    |           |   |
|            | Special Dial    |                   |          |                    |           |   |
|            | MTU             | 1500              | Spec     | ial dialing 1400-1 | 500 bytes |   |
|            | Service Name    |                   | Not      | required           |           |   |
|            | DNS1            |                   | Rec      | ommend             |           |   |
|            | DNS2            |                   |          |                    |           |   |
|            |                 | Save & Ap         | pply     |                    |           |   |

#### Static IP

When using Static IP, you must input the Static IP address, Subnet mask, Default gateway and DNS information provided by your broadband operator.

IP Address: Enter your static IP.

Subnet Mask: Enter your Subnet.

Gateway: Enter your Gateway IP

DNS: You can assign a static DNS addresses or leave them NULL to use the DNS assigned by ISP. You can also select "Recommend" then the router will fill in the recommend DNS address automatically. Press Save & Apply to save your changed settings.

| airlive     | Home Internet Wireless LAN Advanced Logout                                                                                                    |  |
|-------------|----------------------------------------------------------------------------------------------------|--|
| The Interne | t Settings                                                                                                    |  |
|             | Bridge Router   Protocol IPv4   Internet Access Static IP   IP Address Image: Comparison of the state of the state of the sta |  |
|             | DNS2<br>Save & Apply                                                                                                    |  |

In Router mode, when IPv6 or IPv4/IPv6 are selected the same from the protocol selection. The same Internet options are available DHCP, PPPoE and Static IP. Note that only now also your IPv6 information needs to be entered as provided by your ISP.

| airlive    | Home         | (((O)))<br>Internet | Wireless            |          | (@)<br>Advanced |  |
|------------|--------------|---------------------|---------------------|----------|-----------------|--|
| The Intern | net Settings |                     |                     |          |                 |  |
|            | O Brid       | ge 🦲                | Router              | Repeater |                 |  |
|            | Protoco      | ol IP               | v6                  | -        |                 |  |
|            | Interne      | t Access A          | utomatic Internet A | Access(  |                 |  |
|            | Global       | Address             | LAAC                | •        |                 |  |
|            | Gatewa       | ay SI               | LAAC                | -        |                 |  |
|            | DNS          | D                   | HCPv6               | -        |                 |  |
|            | Prefix       | D                   | HCPv6               | -        |                 |  |
|            |              |                     | Save & Ap           | ply      |                 |  |
|            |              |                     |                     |          |                 |  |
|            |              |                     |                     |          |                 |  |

#### Bridge

Bridge Mode disables all router capabilities and turns the router into an access point. The router will cease to act as a DHCP server and its built-in firewall as well as the NAT features. will no longer be in effect. Select Bridge mode when you want the device (router) to which the W6184QAX is connected to act as a DHCP server for your network. Devices connected to the W6184QAX will get an IP address from the device connected to the WAN port of the router. Please note that the AirLive W6184QAX will also get an IP address from the router and its default IP address 192.168.10.1 will no longer work unless the router is reset back to default. To find your routers IP address in your local network you can use IP scanner.

| airlive°  | Home         | (((O)))<br>Internet | Wireless  |          | (©)<br>Advanced | Logout |   |
|-----------|--------------|---------------------|-----------|----------|-----------------|--------|---|
| The Inter | net Settings |                     |           |          |                 |        | _ |
|           | 🖲 Bridg      | ge 🚫 R              | Router 🤇  | Repeater |                 |        |   |
|           |              |                     | Save & Ap | ply      |                 |        |   |
|           |              |                     |           |          |                 |        |   |
|           |              |                     |           |          |                 |        |   |

#### Repeater

Important when the MESH function is already being used the Repeater function will not work. When you would like to use the Repeater function, please make sure to disable the MESH function. After Repeater is enabled you need to click on the slider bar to select your primary router. Select the SSID you like to connect to and enter the wireless password for that router. When the repeater mode is in use in the same network as the primary router make sure there is no network cable connected the WAN port of the slave device (the one which enabled repeater mode).

| li▼e°                                                                     | لیک<br>Home                                                                     | (((O)))<br>Internet V                                                                                         | Vireless                                                                          |                                                      | (क्रु)<br>Advanced                                                                | Logout                                                   |
|---------------------------------------------------------------------------|---------------------------------------------------------------------------------|----------------------------------------------------------------------------------------------------|-----------------------------------------------------------------------------------|------------------------------------------------------|-----------------------------------------------------------------------------------|----------------------------------------------------------|
| The Inter                                                                 | net Settings                                                                    |                                                                                                    |                                                                                   |                                                      |                                                                                   |                                                          |
|                                                                           | OBrid                                                                           | lge ORoute                                                                                                    | r 🦲 Rep                                                                           | peater                                               |                                                                                   |                                                          |
| Repeater                                                                  |                                                                                 |                                                                                                    |                                                                                   |                                                      |                                                                                   |                                                          |
| example, the                                                              | main router (usua<br>achine). The secor                                         | expansion through v<br>Illy not set) is placed<br>nd floor signal becon                                       | on the first floo                                                                 | r, and the sec                                       | ond floor is pla                                                                  | ced from the                                             |
| example, the router (the m to the main r                                  | main router (usua<br>hachine). The secor<br>router.                             | Illy not set) is placed                                                                                       | on the first floo<br>nes stronger imr                                             | r, and the sec                                       | ond floor is pla                                                                  | ced from the<br>lays the signal<br>Refresh O             |
| example, the<br>router (the m<br>to the main r                            | main router (usua<br>hachine). The secor<br>router.                             | illy not set) is placed<br>nd floor signal becon<br>r you want to connec                                      | on the first floo<br>nes stronger imr<br>ct to<br>Signal                          | r, and the sec<br>mediately wh                       | ond floor is pla<br>en the router re<br>Encryp                                    | Refresh C<br>tion                                        |
| example, the<br>router (the m<br>to the main n<br>Please select<br>Select | main router (usua<br>hachine). The secor<br>router.                             | Illy not set) is placed<br>ad floor signal becom<br>r you want to connect<br>SSID                             | on the first floo<br>nes stronger imr                                             | r, and the sec<br>nediately who<br>Channel           | ond floor is pla<br>en the router re                                              | Refresh O<br>tion                                        |
| example, the router (the m to the main r                                  | main router (usua<br>nachine). The secon<br>router.                             | Illy not set) is placed<br>ad floor signal becom<br>r you want to connect<br>SSID                             | on the first floor<br>nes stronger imr<br>et to<br>Signal                         | r, and the sec<br>mediately who<br>Channel<br>2      | ond floor is pla<br>en the router re<br>Encryp<br>psk-mixe                        | Refresh Q<br>tion<br>d+aes<br>aes                        |
| example, the router (the m to the main r                                  | main router (usua<br>nachine). The secon<br>router.                             | Illy not set) is placed<br>and floor signal become<br>r you want to connect<br>SSID<br>6000ES                 | on the first floor<br>nes stronger imr<br>ct to<br>Signal<br>111                  | r, and the sec<br>mediately who<br>Channel<br>2<br>6 | ond floor is pla<br>en the router re<br>Encryp<br>psk-mixe<br>psk2+               | Refresh C<br>tion<br>d+aes<br>ess<br>tkip+aes            |
| example, the router (the m to the main r                                  | main router (usua<br>nachine). The secon<br>router.<br>the primary router<br>Ai | Illy not set) is placed<br>ad floor signal becom<br>r you want to connect<br>SSID<br>6000ES<br>irlive-AX-2.4G | on the first floor<br>nes stronger imr<br>ct to<br>Signal<br>atll<br>atll<br>atll | Channel<br>2<br>6<br>6                               | ond floor is pla<br>en the router re<br>Encryp<br>psk-mixe<br>psk2+<br>psk-mixed+ | Refresh O<br>tion d<br>d+aes<br>aes<br>-tkip+aes<br>-aes |

## 10.Wireless

To change the wireless settings of the router, select Wireless from the top menu on the main page. The wireless menu displays all the wireless settings. To turn off all the wireless functions of the router, click on the slider bar to off. By disabling the wireless function, you will no longer be able to access the router via Wi-Fi. Only the LAN ports on the router will function. To access the router after Wi-Fi has been turned off, please use the LAN ports.

| Wi-Fi ON/OFF         |                                                                 |                                                    |                                                                                                    |                               |
|----------------------|-----------------------------------------------------------------|----------------------------------------------------|----------------------------------------------------------------------------------------------------|-------------------------------|
| Auto Band Steering   | Wi-Fi ON/OFF                                                    | D                                                  |                                                                                                    |                               |
|                      | Auto Band Steering                                              |                                                    |                                                                                                    |                               |
|                      |                                                                 | steering allows router t<br>n the signal strength. | o connect devices auto                                                                                                    | matically on 2.4 or           |
| 2.4GHz Wi-Fi Settin  | gs                                                              |                                                    |                                                                                                    |                               |
|                      | Wi-Fi Enable                                                    | D                                                  |                                                                                                    |                               |
| (((0)))              | SSID A                                                          | irlive-2.4G-B10061                                 | Hide Wi-Fi                                                                                                    |                               |
| 2.4G Signal Strength | Encryption E                                                    | nhanced Encryption(WPA                             | -                                                                                                    |                               |
| 100%                 | Wi-Fi Password •••                                              | ······ >-                                          | Ŕ                                                                                                    |                               |
|                      |                                                                 |                                                    | -                                                                                                    |                               |
|                      |                                                                 |                                                    | •                                                                                                    |                               |
| 5GHz Wi-Fi Setting   |                                                                 | igh                                                | ~                                                                                                    |                               |
|                      | Wi-Fi Enable                                                    | D                                                  |                                                                                                    |                               |
| (usi)                | SSID Ai                                                         | irlive-5.8G-B10061                                 | Hide Wi-Fi                                                                                                    |                               |
| 5G Signal Strength   | Encryption                                                      | nhanced Encryption(WPA                             | •                                                                                                    |                               |
| 100%                 | Wi-Fi Password •••                                              | ······ >-                                          | ×.                                                                                                    |                               |
|                      | Wi-Fi Channel A                                                 | uto                                                | •                                                                                                    |                               |
|                      | Bandwidth A                                                     | uto                                                | •                                                                                                    |                               |
| Guest Wi-Fi          | Transmit Power H                                                | igh                                                | -                                                                                                    |                               |
|                      | Guest Wi-Fi Switch                                              |                                                    |                                                                                                    |                               |
| Wi-Fi 6 Mode         |                                                                 |                                                    |                                                                                                    |                               |
|                      | Wi-Fi 6 Mode                                                    | nable                                              | -                                                                                                    |                               |
|                      | such as OFDMA, wh<br>experience. Howeve<br>compatibility proble | ich can make the conne<br>r, when this function is | logy that supports a var<br>ected Wi-Fi terminals ha<br>enabled, some old term<br>can the Wi-Fi signal or u<br>-Fi 6 to Wi-Fi 5. | ve a better<br>inals may have |

#### 2.4Ghz and 5Ghz Wi-Fi Settings

Use the settings page to change settings to your 2.4GHz and/or 5Ghz wireless setup. Wi-Fi Enable: 2.4Gh or 5Ghz, click to enable or disable your 2.4Ghz or 5Ghz Wi-Fi. SSID: Type to modify your SSID name. (2.4Ghz and 5Ghz can have different names). Turn on Band Steering if you want only 1 SSID for both 2.4GHz and 5GHz. Hide SSID: Click to turn on, to hide SSID from being broadcast. Encryption: Select the Encryption for your wireless network, 2.4Ghz and 5Ghz can have their own Encryption and it does not have to be the same. Select the Encryption type from the pull-down menu. No Encryption, WPA, WPA2, WPA3, WPA2/WPA, WPA2/WPA3. Wi-Fi Password: Type to modify your password, click on the eyelash icon to see the

password.

Wi-Fi Channel: Click the pull-down menu to select your wireless channel,

Select Auto and the Router will select the best channel by itself.

Select 1~13 (2.4GHz), 34~64 (5GHz) Channel: Select your wireless channel (channel number is dependent on your region). To change your region, go to the Advanced menu >> Advanced Setup >> Country Code, to select your region.

Bandwidth: Default is Auto, which will give the best performance. It is also possible to change to setting, Select the frequency you want to use. For 2.4GHz this is 20MHz or 40MHz. For 5GHz the choice is 20MHz, 40MHz or 80MHz.

Transmit Power: Select the TX output power of the router. Select Low, Middle or High.

|                             | Wi-Fi Enable                                         |                                                |            |  |
|-----------------------------|------------------------------------------------------|------------------------------------------------|------------|--|
| ((0))                       | SSID                                                 | Airlive-2.4G-B10061                            | Hide Wi-Fi |  |
| × 7                         | Encryption                                           | Enhanced Encryption(WPA                        | ·          |  |
| 2.4G Signal Strength        | Wi-Fi Password                                       | ••••••                                         |            |  |
|                             | Wi-Fi Channel                                        | Auto                                           | ·          |  |
|                             | Bandwidth                                            | Auto                                           | •          |  |
|                             | Transmit Power                                       | High                                           | •          |  |
| iGHz Wi-Fi Settinas         |                                                      |                                                |            |  |
| GHz Wi-Fi Settings          | Wi-Fi Enable                                         |                                                |            |  |
|                             |                                                      | Airlive-5.8G-B10061                            | Hide Wi-Fi |  |
| ((0))                       | Wi-Fi Enable                                         | Airlive-5.8G-B10061<br>Enhanced Encryption(WPA |            |  |
|                             | Wi-Fi Enable<br>SSID                                 |                                                |            |  |
| ((o))<br>5G Signal Strength | Wi-Fi Enable<br>SSID<br>Encryption                   | Enhanced Encryption(WPA                        | ]          |  |
| 5G Signal Strength          | Wi-Fi Enable<br>SSID<br>Encryption<br>Wi-Fi Password | Enhanced Encryption(WPA                        | ] ] ]      |  |

#### 2.4GHz Wi-Fi Settings

#### Auto Band Steering

By default, this setting is turned off. To enable Band Steering click on the slider bar behind the function. Enabling Auto Band Steering allows the router to connect devices automatically on 2.4 or 5GHz band based on the signal strength. When enabled only one SSID will be shown for both 2.4 and 5Ghz.

Wi-Fi Enable: 2.4Ghz/5Ghz click to enable or disable your 2.4Ghz/5Ghz Wi-Fi.

SSID: Type to modify your SSID name.

Hide SSID: Click to turn on, to hide SSID from being broadcast.

Encryption: Select the Encryption for your wireless network, Select the Encryption type from the pull-down menu. No Encryption, WPA, WPA2, WPA3, WPA2/WPA, WPA2/WPA3. Wi-Fi Password: Type to modify your password, click on the eyelash icon to see the

password.

Wi-Fi Channel: Click the pull-down menu to select your wireless channel,

Select Auto and the Router will select the best channel by itself.

Select 1~13 (2.4GHz), 34~64 (5GHz) Channel: Select your wireless channel (channel number is dependent on your region). To change your region, go to the Advanced menu >> Advanced Setup >> Country Code, to select your region.

Bandwidth: Default is Auto, which will give the best performance. It is also possible to change to setting, Select the frequency you want to use. For 2.4GHz this is 20MHz or 40MHz. For 5GHz the choice is 20MHz, 40MHz or 80MHz.

Transmit Power: Select the TX output power of the router. Select Low, Middle or High.

|                | Auto Band Steering Enabling auto band steering allows router to connect devices automatically on 2.4 or 5GHz band based on the signal strength. |                                  |  |  |  |  |  |  |  |
|----------------|----------------------------------------------------------------------------------------------------|----------------------------------|--|--|--|--|--|--|--|
|                |                                                                                                    |                                  |  |  |  |  |  |  |  |
| Wi-Fi Settings |                                                                                                    |                                  |  |  |  |  |  |  |  |
|                | Wi-Fi Enable                                                                                                    |                                  |  |  |  |  |  |  |  |
|                | SSID                                                                                                    | Airlive-2.4G-B10061 Hidden Wi-Fi |  |  |  |  |  |  |  |
|                | Encryption                                                                                                    | Enhanced Encryption(WPA          |  |  |  |  |  |  |  |
|                | Wi-Fi Password                                                                                                    |                                  |  |  |  |  |  |  |  |
|                | 2.4 G Options                                                                                                    |                                  |  |  |  |  |  |  |  |
|                | Wi-Fi Channel                                                                                                    | Auto                             |  |  |  |  |  |  |  |
|                | Bandwidth                                                                                                    | Auto                             |  |  |  |  |  |  |  |
|                | Transmit Power                                                                                                    | High                             |  |  |  |  |  |  |  |
|                | 5G Options                                                                                                    |                                  |  |  |  |  |  |  |  |
|                | Wi-Fi Channel                                                                                                    | Auto 💌                           |  |  |  |  |  |  |  |
|                | Bandwidth                                                                                                    | Auto 💌                           |  |  |  |  |  |  |  |
|                | Transmit Power                                                                                                    | High 👻                           |  |  |  |  |  |  |  |

#### Guest Wi-Fi

By default, this setting is turned off. To enable Guest- Wi-Fi click on the slider bar behind the function. Enabling the Guest Wi-Fi allows the router to turn on a Wi-Fi network which is separated from the default Wi-Fi network. This way guests can connect to your Guest wireless network, but they will not have access to your local area network. Note: The Guest Wi-Fi network only sends a Wi-Fi signal on 2.4Ghz. Encryption: Select the Encryption for your wireless network. Select the Encryption type from the pull-down menu. No Encryption, WPA, WPA2, WPA3, WPA2/WPA, WPA2/WPA3.

Wi-Fi Password: Type to modify your password, click on the eyelash icon to see the password.

| Guest Wi-Fi |                   |                         |
|-------------|-------------------|-------------------------|
|             | Guest Wi-Fi Switc | h 🗾                     |
|             | SSID              | guest                   |
|             | Encryption        | Enhanced Encryption(WPA |
|             | Wi-Fi Password    | > <sub>27</sub> <       |

#### Wi-Fi 6 Mode

Wi-Fi 6 is a new generation of Wi-Fi technology that supports a variety of new functions such as OFDMA, which can make the connected Wi-Fi terminals have a better experience. However, when this function is enabled, some old terminals may have compatibility problems such as unable to scan the Wi-Fi signal or unable to connect to Wi-Fi, and they just need to switch from Wi-Fi 6 to Wi-Fi 5. Turn this mode off when an older wireless device has problem connecting to the router.

| -Fi 6 Mode |                                                     |                                         |                                              |                                                                                                    |
|------------|-----------------------------------------------------|-----------------------------------------|----------------------------------------------|----------------------------------------------------------------------------------------------------|
|            | Wi-Fi 6 Mode                                        | Enable                                  | -                                            |                                                                                                    |
|            | such as OFDMA<br>experience. How<br>compatibility p | , which can make<br>wever, when this fu | the connect<br>unction is er<br>nable to sca | gy that supports a variety of new functions<br>ted Wi-Fi terminals have a better<br>nabled, some old terminals may have<br>in the Wi-Fi signal or unable to connect to<br>Fi 6 to Wi-Fi 5. |

## 11.LAN

#### LAN Settings

Change the IP address settings for the Router. IP Configuration default is IPv4 but IPv6 can also be selected. IP address IPv4: Type to modify the IP address, this is the IP address to access the Router. Subnet Mask: Type to modify the subnet mask.

#### **DHCP Settings:**

DHCP Server: Default the DHCP Server is enabled click on the slider bar to disable the DHCP server. Note your router will no longer give IP addresses to connected devices.

IP Address Pool: Type to modify the starting range IP address to the end range IP address. Default Gateway: Automatic

Address Lease Time: Select the maximum lease time from 2 mins ~ 1 week.

Domain Name Server: Default is Automatic this means the DNS used is the one from the ISP. When you want to change the DNS select manual and enter your preferred DNS or click recommend for router recommend DNS.

| airlive   | 公<br>Home | (((O)))<br>Internet | Wireless     |              | (ම)<br>Advanced | Logout |  |
|-----------|-----------|---------------------|--------------|--------------|-----------------|--------|--|
| LAN Setti | ngs       |                     |              |              |                 |        |  |
|           | IPv4      | • •                 | Рvб          |              |                 |        |  |
|           | IP Add    |                     | 2.168.10.1   |              |                 |        |  |
| DHCP Set  | Subnet    | Mask 25             | 5.255.255.0  | *            |                 |        |  |
|           | DHCP      | anvar 🖉             |              |              |                 |        |  |
|           |           |                     | .168.10 100  | to 249       |                 |        |  |
|           | Default   | Gateway             | utomatic     | Not          | Required        |        |  |
|           | Addres    | s Lease Time        | 12 hours     | *            |                 |        |  |
|           | Domai     | n Name Server       | Automatic    | Setting 🔵 Ma | anual Setting   |        |  |
|           |           |                     | Save & Apply | /            |                 |        |  |

#### LAN Settings IPv6

The IPv6 configuration is similar to the IPv4 only now you change your IPv6 settings. RA Setting: By default, this setting is disabled, to enable it checkmark the circle. DHCP Settings: IP address is the IPv6 address of the router, type to change this. To start the IPv6 DHCP service, checkmark the circle and enter your DHCP start IP address and end IP address. LAN DNS Access is default set on Automatic, to change this select Manual and enter your preferred DNS.

Prefix Settings: Default is set to Automatic, select Manual to enter your own Prefix and Prefix length.

| airlive°   | 入<br>Home | (((O)))<br>Internet | Wireless    |      | ()<br>Advanced | <b>G</b> →<br>Logout |   |
|------------|-----------|---------------------|-------------|------|----------------|----------------------|---|
| LAN Settin | ngs       |                     |             |      |                |                      | _ |
|            | O IPv4    | ۲                   | IPv6        |      |                |                      |   |
| RA Setting | )         |                     |             |      |                |                      |   |
|            | RA Enab   | oled                |             |      |                |                      |   |
| DHCP Set   | ungs      |                     |             |      |                |                      |   |
|            | IP Addr   |                     | 01:db8:1::1 | / 64 |                |                      |   |
| Prefix set |           | HCP Service         |             |      |                |                      |   |
|            | Prefix S  | etting Method       | Automatic   | -    |                |                      |   |
|            |           |                     | Save & Appl | ly   |                |                      |   |

# 12.Advanced

The Advanced menu is divided into 3 different parts: Advanced Setup, Select the Plug-in, and System Management.

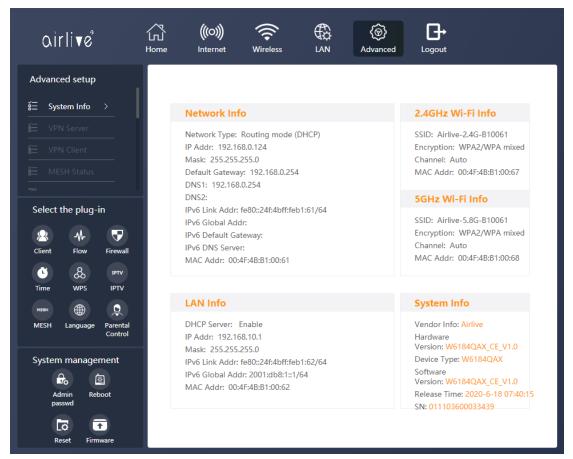

#### **Advanced Setup**

**System Information:** Displays all the detailed router information, Network Info, LAN, 2.4Ghz and 5Ghz Wi-Fi Info and System Info.

#### **VPN Server:**

The VPN server function allows you to setup your own VPN server using the L2TP or the PPTP protocol. Login to you own network from a remote location using your secure VPN server connection.

Clicking the slider bar will enable the VPN Server function.

Select Protocol: There are two options for the protocol L2TP or PPTP please select the one you would like to use for building your VPN Server.

Client IP Pool: The IP range for the connected VPN devices will already be set automatically. Enter the Username and Password first then click on Set up the Service, after this you need to click on Add User to add the user (see below).

Add User: First enter a VPN Username and VPN Password (select Encryption when needed) then click on Add User to add the user. Ones added the new user will be shown in the bottom of the screen.

VPN Username: Enter your VPN Username for the Client that will connect to the server. VPN Password: Enter your VPN Password for the user, click on the eyelash icon to see the password.

For PPTP only you will also have the option for the Encryption scheme, select either none or mppe from the pull down-menu.

| airli∢e°             | Image: Constraint of the sector of the sector of the s |
|----------------------|----------------------------------------------------------------------------------------------------|
| Advanced setup       |                                                                                                    |
|                      | VPN server Settings list                                                                                                    |
| ≝ VPN Server >       | All fields are required                                                                                                    |
|                      | Enable                                                                                                    |
|                      | Select Protocol L2TP                                                                                                    |
| Colort the plug in   | Client IP Pool 192.168.6.129 - 192.168.6.254 192.168.6.129-192.168.6.254                                                                                                    |
| Select the plug-in   | VPN Username Exampleuser <u>Add user</u>                                                                                                    |
| Client Flow Firewall | VPN Password                                                                                                    |
| Time WPS IPTV        | Set up the service                                                                                                    |
| MESH                 |                                                                                                    |

| airlive                           | 公<br>Home | (((O)))<br>Internet | (Reference of the work of the work of the |               | (ම)<br>Advanced | Logout            |  |
|-----------------------------------|-----------|---------------------|----------------------------------------------------------------------------------------------------|---------------|-----------------|-------------------|--|
| Advanced setup                    |           |                     |                                                                                                    |               |                 |                   |  |
|                                   | VPI       | N server S          | ettings list                                                                                                    |               |                 |                   |  |
| ≝ VPN Server >                    |           |                     |                                                                                                    | All fields ar | e required      |                   |  |
|                                   | Enab      | le                  |                                                                                                    |               |                 |                   |  |
|                                   | Selec     | t Protocol          | PPTP                                                                                                    | •             |                 |                   |  |
|                                   | Clien     | t IP Pool           | 192.168.6.129                                                                                                    | - 254         |                 | 192.168.6.129-254 |  |
| Select the plug-in                | VPN       | Username            | Exampleuser                                                                                                    | Ad            | <u>dd user</u>  |                   |  |
| Client Flow Firewall              | VPN       | Password            | ••••••                                                                                                    | >_~<          |                 |                   |  |
|                                   | Encry     | ption               | None                                                                                                    | -             |                 |                   |  |
| Time WPS IPTV                     |           |                     |                                                                                                    | Set up the    | service         |                   |  |
| меян 🌐 👤                          |           |                     |                                                                                                    | our up un     |                 |                   |  |
| MESH Language Parental<br>Control |           |                     |                                                                                                    |               |                 |                   |  |

After the Server and the Client have been added they will be shown in the bottom of the screen.

#### List of VPN services

| Protocol | Localip     | Status | Operation     |
|----------|-------------|--------|---------------|
| l2tp     | 192.168.6.1 | choose | select delete |

#### List of current server users

| server      | Username    | Operation |
|-------------|-------------|-----------|
| 192.168.6.1 | Exampleuser | delete    |

#### List of VPN services

| Protocol | Localip     | Status | Operation     |
|----------|-------------|--------|---------------|
| pptp     | 192.168.6.1 | choose | select delete |

#### List of current server users

| server      | Username    | Operation |
|-------------|-------------|-----------|
| 192.168.6.1 | Exampleuser | delete    |

#### **VPN Client:**

The VPN Client function can make a VPN connection to a VPN Server via, PPTP or L2TP. To make a VPN connection make sure you all the correct information before you start to make the VPN connection. Note make sure your Client router does not have the same LAN IP range as the VPN Server router has.

Select Protocol: Select the protocol you would like to use for your VPN connection, From the pull-down menu you can select PPTP or L2TP.

After the VPN has been added, it will be shown in the list.

To start the connection, click on Connection. When the State of the connection shows Enabled (Connected) your VPN connection can be used. At the top of the screen the VPN IP address will be shown. When the connection shows Enabled (not connected) it could be that the VPN Server is down, or the wrong information was entered. Note make sure your Client VPN router does not have the same LAN IP range as the VPN Server Router. PPTP:

First enter the name of your VPN connection, you can make you own name.

Select Protocol: PPTP

Server: Enter the VPN Server information, for example the IP address of the VPN Server you want to make a connection to.

VPN Username: Enter the username of the VPN connection you want to connect to.

VPN Password: Enter the password of the VPN connection you want to connect to.

Encryption scheme: Select the Encryption type or select none from the pull-down menu.

After all information has been entered correct click on Add the service.

| airlive                           | 公<br>Home | (((O)))<br>Internet | Wireless                    | At A                        | (anced Logou           | •<br>t            |
|-----------------------------------|-----------|---------------------|-----------------------------|-----------------------------|------------------------|-------------------|
| Advanced setup                    |           |                     | IP Address<br>192.168.6.129 | p_t_p<br>192.168.6.1        | Mask<br>255.255.255.25 | 5                 |
|                                   | List      | of VPN serv         | ices                        |                             |                        |                   |
| E VPN Client > E MESH Status      |           |                     | Name                        | All fields are requ         | uired                  |                   |
| Select the plug-in                |           |                     | Select Protocol             | Example<br>PPTP             | *                      |                   |
| × * <b>7</b>                      |           |                     | Server<br>VPN Username      | 192.168.10.1<br>Exampleuser |                        |                   |
| Client Flow Firewall              |           |                     | VPN Password                |                             | <i>ب</i> بر<br>ا       |                   |
| Time WPS IPTV                     |           |                     | Encryption                  | none                        | Ŧ                      |                   |
| MESH Language Parental<br>Control |           |                     |                             | Add the servic              | ce                     |                   |
| System management                 | 1         | lame Protoco        | l Server address            | Username name               | State                  | Operation         |
| Admin Reboot                      | Ex        | ample PPTP          | 192.168.10.1                | Exampleuser                 | Enabled<br>(connected) | Connection Editor |
| Reset Firmware                    |           |                     |                             |                             |                        |                   |

After the VPN has been added, it will be shown in the list.

To start the connection, click on Connection. When the State of the connection shows Enabled (Connected) your VPN connection can be used. At the top of the screen the VPN IP address will be shown. When the connection shows Enabled (not connected) it could be that the VPN Server is down, or the wrong information was entered.

| Name    | Protocol | Server address | Username name | State                  | Operation                   |
|---------|----------|----------------|---------------|------------------------|-----------------------------|
| Example | РРТР     | 192.168.10.1   | Exampleuser   | Enabled<br>(connected) | Connection Editor<br>Delete |

To edit the made connection, click on Editor, a new window will pop-up and you can edit your current VPN connection. To delete the connection, click on Delete.

| Editing s | service                 | ×  |
|-----------|-------------------------|----|
|           | All fields are required |    |
|           | Example                 |    |
|           | РРТР                    |    |
|           | 192.168.10.1            |    |
|           | Exampleuser             |    |
|           |                         |    |
|           | none                    |    |
|           | Save                    | el |

LT2P:

First enter the name of your VPN connection, you can make you own name. Select Protocol: LT2P

Server: Enter the VPN Server information, for example the IP address of the VPN Server you want to make a connection to.

VPN Username: Enter the username of the VPN connection you want to connect to. VPN Password: Enter the password of the VPN connection you want to connect to. After all information has been entered correct click on Add the service.

| Advanced setup                                                                                                    | Qìrlive°                 | 了<br>Home | (((O)))<br>Internet | Wireless          | 2.47               | (anced Lo   | <b>G</b> →<br>ogout |
|----------------------------------------------------------------------------------------------------|--------------------------|-----------|---------------------|-------------------|--------------------|-------------|---------------------|
| VPN Client   MESH Status   V   V    V <                                                                                                    |                          |           |                     | IP Address        | p_t_p              | Ma          | sk                  |
| WESH Status   vu   Select the plug-in   Ve   Ve <                                                                                                    |                          | List      | of VPN serv         | vices             | All fields are rea | uirad       |                     |
| Select the plug-in<br>Server 192.168.10.1<br>VPN Username Exampleuser<br>VPN Password ······ ··· ··· ··· ··· ··· ··· ··· ··                                                                                                    |                          |           |                     | Name              |                    |             |                     |
| Client Flow   Firewall   Image: Second Second Secon |                          |           |                     |                   |                    |             |                     |
| Time WPS IPTV   MESH Darguage Parental   Control Parental   System management State   Control Example   L2TP 192.168.10.1   Example L2TP   Username not enabled   Delete                                                                                                    | Client Flow Firewall     |           |                     |                   |                    |             |                     |
| Control     Name     Protocol Server address     Username name     State     Operation       System management     Example     L2TP     192.168.10.1     Exampleuser     not enabled     Connection     Editor       Admin     Reboot     Reboot     Reboot     Reboot     Reboot     Reboot     Reboot                                                                                                    | Time WPS IPTV            |           |                     |                   | Add the servi      | ce          |                     |
| System management     Example     L2TP     192.168.10.1     Exampleuser     not enabled       Control     Control     Control     Control     Control                                                                                                    |                          | N         | ame Protoco         | ol Server address | Username name      | State       | Operation           |
| Admin Reboot                                                                                                    |                          | Exa       | ample L2TP          | 192.168.10.1      | Exampleuser        | not enabled |                     |
| Reset Firmware                                                                                                    | Admin Reboot<br>passwd T |           |                     |                   |                    |             |                     |

After the VPN has been added, it will be shown in the list.

To start the connection, click on Connection. When the State of the connection shows Enabled (Connected) your VPN connection can be used. At the top of the screen the VPN IP address will be shown. When the connection shows Enabled (not connected) it could be that the VPN Server is down, or the wrong information was entered.

| Name    | Protocol | Server address | Username name | State       | Operation                   |
|---------|----------|----------------|---------------|-------------|-----------------------------|
| Example | L2TP     | 192.168.10.1   | Exampleuser   | not enabled | Connection Editor<br>Delete |

To edit the made connection, click on Editor, a new window will pop-up and you can edit your current VPN connection. To delete the connection, click on Delete.

| Editing s | service                 | ×  |
|-----------|-------------------------|----|
|           | All fields are required |    |
|           | Example                 |    |
|           | L2TP -                  |    |
|           | 192.168.10.1            |    |
|           | Exampleuser             |    |
|           |                         |    |
|           |                         |    |
|           | Save                    | el |

#### **MESH Status:**

When the MESH function has been enabled the MESH status will show the device information. Also, the connection type of the MESH will be shown either via Wireless or Wired. When the MESH function is disabled, the Status will be blank.

| airlive°                                                                                                    | 了。<br>Home | (((O)))<br>Internet | Wireless    |                                                                                       | (@)<br>Advanced                                              | Logout |  |
|----------------------------------------------------------------------------------------------------|------------|---------------------|-------------|---------------------------------------------------------------------------------------|--------------------------------------------------------------|--------|--|
| Advanced setup                                                                                                   |            |                     |             |                                                                                       |                                                              |        |  |
|                                                                                                    | Cu         | irrent mesh         | device      |                                                                                       |                                                              |        |  |
|                                                                                                    |            | MAC Addre           | ess         | IP                                                                                    |                                                              |        |  |
|                                                                                                    |            | 00:4F:4B:B1:        | :00:62      | 192.168.1                                                                             | 0.1                                                          |        |  |
|                                                                                                    | Me         | esh network         | topology di | iagram                                                                                |                                                              |        |  |
| Select the plug-in<br>Client Flow Flow<br>Client Flow Flow<br>Time WPS IPTV<br>MESH Language Parental<br>Control |            |                     |             | Mode.c.<br>ip:192.1<br>Client:<br>48:5D:6<br>mac:00:<br>Mode.a<br>ip:192.1<br>Client: | 0:72:AB:85<br>Wireless 2.4g<br>Wireless 5g<br>4F:4B:B1:00:69 |        |  |
| System management                                                                                                |            |                     |             | Re                                                                                    | fresh                                                        |        |  |

| airlive°                                                                                                    | 了。<br>Home | (((O)))<br>Internet | Wireless    |                                                                                       | (<br>Advanced                                                                                                    | <b>↓</b><br>Logout |  |
|----------------------------------------------------------------------------------------------------|------------|---------------------|-------------|---------------------------------------------------------------------------------------|----------------------------------------------------------------------------------------------------|--------------------|--|
| Advanced setup                                                                                                    |            |                     |             |                                                                                       |                                                                                                    |                    |  |
|                                                                                                    | Cu         | rrent mesh          | device      |                                                                                       |                                                                                                    |                    |  |
|                                                                                                    |            | MAC Addre           | ess         | IP                                                                                    |                                                                                                    |                    |  |
|                                                                                                    |            | 00:4F:4B:B1:        | :00:62      | 192.168.1                                                                             | 0.1                                                                                                    |                    |  |
|                                                                                                    | Me         | sh network          | topology di | agram                                                                                 |                                                                                                    |                    |  |
| Select the plug-in<br>Client Flow Firewall<br>Client WPS IPTV<br>Time WPS IPTV<br>MESH Language Parental<br>Control |            |                     |             | Mode:c:<br>ip:192.1<br>Client:<br>48:5D:6<br>mac:00;<br>Mode:a<br>ip:192.1<br>Client: | 4F:4B:B1:00:62<br>ontroller<br>68:10.1<br>0:72:AB:85<br>Wirred<br>4F:4B:B1:00:69<br>gent<br>68:10.132<br>A:80:7E:FD |                    |  |
| System management                                                                                                   |            |                     |             | Re                                                                                    | fresh                                                                                                    |                    |  |

#### **DHCP Static IP:**

Set DHCP static IP address, assign fixed IP address for your phone or connected device. Click on the slider bar behind the devices for which you want the function to be active. After modification, click "Save & Apply" button to save the setting.

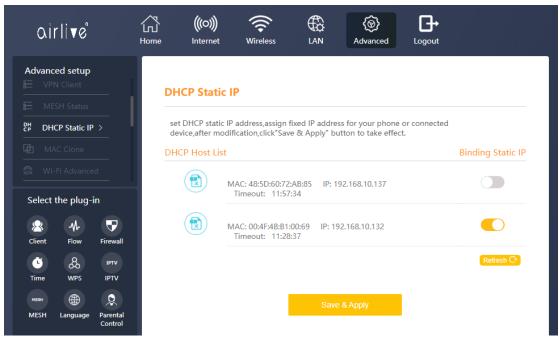

# MAC Clone:

Some ISPs would require the MAC address from the computer to be cloned for the Internet connection to work. With MAC Clone you can clone your computers MAC address to the router or enter MAC address manually.

| airli∢e°                                                                                                    | 了。<br>Home | (((O)))<br>Internet | Wireless |              | ر<br>Advanced | <b>↓</b><br>Logout |  |
|----------------------------------------------------------------------------------------------------|------------|---------------------|----------|--------------|---------------|--------------------|--|
| Advanced setup<br>E VPN Client<br>E MESH Status                                                                     | M          | AC Clone            |          |              |               |                    |  |
| E MAC Clone >     MAC Clone >     MAC Clone >     MAC Clone >                                                       |            |                     |          | ne Local MAC | C 00:4F:4B:   |                    |  |
| Select the plug-in<br>Client Flow Firewall<br>Client WPS IPTV<br>Time WPS IPTV<br>MESH Eanguage Parental<br>Control |            |                     |          | Save &       | . Apply       |                    |  |

#### Wi-Fi Advanced:

Wi-Fi Advanced Settings are settings used for the improvement of the wireless connection. Wireless Client Isolation, STBC and WMM can be turned on.

| airlive                                                                                                    | 公<br>Home | (((O)))<br>Internet        | <b>Reference</b><br>Wireless                                                       |                                                                                        | (@)<br>Advanced                                               | Logout                                                                                                    |
|----------------------------------------------------------------------------------------------------|-----------|----------------------------|------------------------------------------------------------------------------------|----------------------------------------------------------------------------------------|---------------------------------------------------------------|----------------------------------------------------------------------------------------------------|
| Advanced setup<br>VPN Client<br>MESH Status<br>DHCP Static IP<br>MAC Clone<br>MAC Clone<br>Mi-Fi Advanced><br>Select the plug-in<br>Select the plug-in<br>Flow | wi        | V<br>e<br>e<br>S<br>S<br>n | ach other, which<br>xternal attacks<br>TBC<br>pace-time block<br>nultiple copies o | isolation<br>e client isolatio<br>n plays an isola<br>coding (STBC)<br>f a data stream | tion role and is c<br>, used in wireless<br>.Multiple receivi | ach connection cannot access<br>onducive to defending against<br>s communications to transmit<br>ng versions of data are<br>reliability of data transmission |
| © & B<br>Time WPS IPTV<br>MESH Eanguage Parental<br>Control                                                                                                    |           | T                          |                                                                                    | s wireless comn<br>sensitive data s<br>nal data                                        | nunications to de                                             | afine a priority range based on<br>dio data will have a higher                                                                                               |
| Admin Reboot<br>passwd <b>T</b><br>Reset Firmware                                                                                                    |           |                            |                                                                                    |                                                                                        |                                                               |                                                                                                    |

## **Data Statistics:**

The Data Statistics page displays all the data which is send and received by the router. The WAN, LAN and both the 2.4GHz and 5Ghz transmission data is shown.

| aìrlive°                          | 公<br>Home                            | (((O)))<br>Interne |            | less    |             | (@)<br>Advanced | Logout  |       |         |      |  |
|-----------------------------------|--------------------------------------|--------------------|------------|---------|-------------|-----------------|---------|-------|---------|------|--|
| Advanced setup                    |                                      |                    |            |         |             |                 |         |       |         | ^    |  |
| MAC Clone                         | LAI                                  | N port 1           | transceive | er data | statistic   | s               |         |       |         | - 8  |  |
| 🔐 Wi-Fi Advanced                  |                                      | Receive Send       |            |         |             |                 |         |       |         | - 1  |  |
| Data statistics >                 |                                      | Bytes              | Package    | Error   | Discard     | Bytes           | Package | Error | Discard |      |  |
| DDNS                              | 1                                    | 411992             | 17066      | 0       | 0           | 6880734         | 18973   | 0     | 0       | - 1  |  |
| Select the plug-in                | WA                                   | AN port            | transceiv  | ver dat | a statisti  | cs              |         |       |         | . I  |  |
| Sciect the plug in                |                                      |                    | Receive    | e       |             |                 | Send    |       |         |      |  |
| 😣 🚸 💎                             |                                      | Bytes              | Package    | Error   | Discard     | Bytes           | Package | Error | Discard |      |  |
| Client Flow Firewall              | 1                                    | 2096057            | 96574      | 0       | 21278       | 1073257         | 11216   | 0     | 0       | - 11 |  |
| Ті́те WPS IPTV                    | 2.4                                  | G Wi-Fi            | i transcei | ver da  | ta statisti | ics             |         |       |         | . 1  |  |
| мезн 🌐 👤                          |                                      |                    | Receiv     | е       |             |                 | Send    |       |         | - 1  |  |
| MESH Language Parental<br>Control |                                      | Bytes              | Package    | Error   | Discard     | Bytes           | Package | Error | Discard | - 11 |  |
|                                   | 1                                    | 477753             | 16507      | 2232    | 0           | 6405500         | 21159   | 11    | 11      | - 11 |  |
| System management                 | EG Wi-Ei transceiver data statistics |                    |            |         |             |                 |         |       |         |      |  |
| Admin Reboot<br>passwd            |                                      | Receive            |            |         |             |                 | Send    |       |         |      |  |
|                                   | B                                    | ytes I             | Package    | Error   | Discard     | Bytes           | Package | Error | Discard |      |  |
| Reset Firmware                    |                                      | 0                  | 0          | 0       | 0           | 488767          | 6801    | 0     | 0       | •    |  |

#### DDNS:

DNS (DynamicDNS) allows users to map the static domain name to a dynamic IP address, to use this function you must have a username, password, and your static domain name from the DDNS service which you are using. This router supports: no-ip.com, easydns.com and several others. You can select the DDNS which are supported by the router from the pulldown menu.

| airlive                                                                  | 公<br>Home | (((O)))<br>Internet | (Reference of the second second secon |                  | (<br>Advanced         | Logout                      |  |
|--------------------------------------------------------------------------|-----------|---------------------|----------------------------------------------------------------------------------------------------|------------------|-----------------------|-----------------------------|--|
| Advanced setup                                                           |           |                     |                                                                                                    |                  |                       |                             |  |
|                                                                          | DE        | ONS ddns            | allows you to co                                                                                                    | onfigure a fixed | domain name fo        | or dynamic IP hosts.        |  |
|                                                                          |           |                     |                                                                                                    |                  |                       |                             |  |
| M DDNS >                                                                 |           | DDI                 | NS provider:                                                                                                    | no-ip.com        | -                     | <u>register domain name</u> |  |
|                                                                          |           | acc                 | ount num:                                                                                                    | your_username    |                       |                             |  |
|                                                                          |           | pas                 | sword:                                                                                                    | •••••            | > <del>,,,</del> <    |                             |  |
| Select the plug-in                                                       |           | Dor                 | main Info:                                                                                                    | yourhost.examp   | ole.com               |                             |  |
| 😤 🚸 🛡                                                                    |           |                     |                                                                                                    |                  |                       |                             |  |
| Client Flow Firewall                                                     |           | WA                  | N IP:                                                                                                    | 192.168.0.124    |                       |                             |  |
| VT91 &                                                                   |           | con                 | nection status:                                                                                                    | unconnected      | status <u>(manual</u> | <u>update)</u>              |  |
| Time WPS IPTV<br>MEBH December 2015<br>MESH Language Parental<br>Control |           |                     |                                                                                                    | Save             | & Apply               |                             |  |

#### **Firewall Rule:**

For some applications to work correctly it is necessary to open a port or a port range on the router. This is possible with the Firewall Rule here a single port can be opened for an IP address or range of ports can be opened for an IP address.

| oirlive°                           | 公<br>Home | (((O)))<br>Internet | Wireless       |                  | ැ<br>Advanced L | <b>G→</b><br>.ogout |          |
|------------------------------------|-----------|---------------------|----------------|------------------|-----------------|---------------------|----------|
| Advanced setup                     | Lis       | t of port fo        | rward rules    | ;                |                 |                     |          |
| DDNS                               |           | Name                | protocol       | External<br>Port | private ip      | Internal port       | operate  |
| UPnP                               |           | Example             | TCP and<br>UDP | 1088             | 192.168.10.200  | 1088                | Del      |
| Select the plug-in                 | Ra        | nge forward         | ding rules l   | ist              |                 |                     | Add Rule |
| * * 🔻                              |           | Name                | protocol       | start port       | private ip      | End port            | operate  |
| Client Flow Firewall               |           | Example             | TCP and<br>UDP | 2000             | 192.168.10.200  | 3000                | Del      |
| Time WPS IPTV                      |           |                     |                |                  |                 |                     | Add Rule |
| меян 🌐 오<br>MESH Language Parental |           |                     |                | Save             | e & Apply       |                     |          |
| Control                            |           |                     |                |                  |                 |                     |          |

To add a port to an IP address, click on Add Rule for the function you would like to use. This can be for a single port or for a range of ports.

Single: Enter a Name or the rule you would like to make, Select TCP, UPD or TCP&UPD, now enter the External port, the IP address for which the rule will be made and then the Internal port. Click Add to add the rule after this click Save and Apply to active the rule.

Range: Enter a Name or the rule you would like to make, Select TCP, UPD or TCP&UPD, now enter the Start port and End port of the port range you like to use, then enter the IP address for which the rule will be made. Click Add to add the rule after this click Save and Apply to active the rule.

| New port forward r | ule               | ×     | New ran | ge forward rules           | ×      |
|--------------------|-------------------|-------|---------|----------------------------|--------|
| All fie            | elds are required |       |         | All fields are required    |        |
| Example            |                   |       |         | Example                    |        |
| TCP and L          | JDP               |       |         | TCP and UDP                |        |
| 1088               |                   |       |         | 2000                       |        |
| private ip:        | 192.168.10. 200   |       |         | 3000                       |        |
| 1088               |                   |       |         | private ip:192.168.10. 200 |        |
|                    |                   |       |         |                            |        |
|                    | Add               | close |         | Add                        | Cancel |

#### UPnP:

The Router UPnP function is used for the local area network and mobile devices, which can use the network smoothly and accelerate the speed of P2P software accessing the network. It is not recommended for ordinary users to turn on the UPnP function of the router. After turning on the UPnP, the temperature of the router will increase, and the life of the router will be reduced.

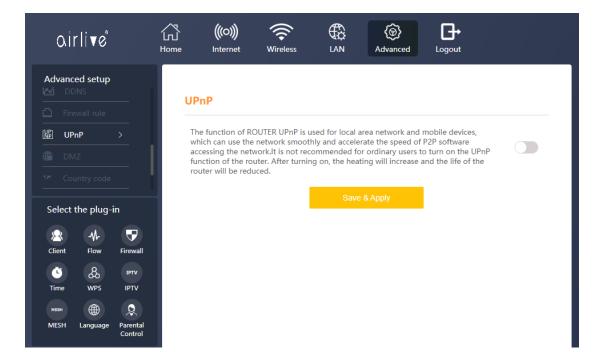

#### DMZ:

If you have a local device which cannot open an Internet application properly from behind the NAT firewall you can open the access by enabling the DMZ. Opening the DMZ function allows external users to access a special network set up in the internal network. Both the intranet and the extranet cannot directly access this area and are mostly used to connect public servers such as WWW servers.

To enable the DMZ click on the slider bar and enter the IP Address for which the DMZ should be used, and press Save & Apply.

| airlive°                                                                                                    | Home | (((O)))<br>Internet               | Wireless         |                | (ම)<br>Advanced                                               | <b>□→</b><br>Logout |  |
|----------------------------------------------------------------------------------------------------|------|-----------------------------------|------------------|----------------|---------------------------------------------------------------|---------------------|--|
| Advanced setup         □       Firewall rule         IME       UPnP         IME       DMZ         Y**       Country code         Imp       IGMP                           | in   | ening the DM2<br>the internal net | work. Both the i | ntranet and th | s to access a spec<br>le extranet can nc<br>servers such as \ |                     |  |
| Select the plug-in<br>Client Flow Firewall<br>Select the plug-in<br>Flow Firewall<br>Select the plug-in<br>Flow Firewall<br>Firewall<br>MESH Language Parental<br>Control |      |                                   | DMZ              | Address Save   | 192.168.10.                                                   |                     |  |

#### Time to restart:

Restart the device regularly, it is recommended to start and restart the equipment regularly. The equipment is always in the optimal state, which is conducive to the stable operation of the equipment. To enable the Time to restart click on the slider bar and select Every day or a single day and time from the pull-down menu and press Save & Apply.

| airli√e                                                                                                    | 了。<br>Home | (((O)))<br>Internet | <b>Reference</b>                        |           | (@)<br>Advanced | Logout |   |
|----------------------------------------------------------------------------------------------------|------------|---------------------|-----------------------------------------|-----------|-----------------|--------|---|
| Advanced setup                                                                                                    |            |                     |                                         |           |                 |        |   |
|                                                                                                    | Re         | estart the d        | evice regula                            | rly       |                 |        |   |
| DMZ     Time to restart >                                                                                                    | a          |                     | d to start and res<br>imal state, which |           |                 |        |   |
|                                                                                                    |            | Tin                 | ning restart time                       | Every day | -               | 01:00  | - |
| Image: Constraint of the second second se | •          |                     |                                         |           | Save & Apply    |        |   |

| airlive                                                                                                    | ГЛ<br>Home | (((O)))<br>Internet           | Wireless          |                                                                                                    | (<br>Advanced  |                  |   |
|----------------------------------------------------------------------------------------------------|------------|-------------------------------|-------------------|----------------------------------------------------------------------------------------------------|----------------|------------------|---|
| Advanced setup                                                                                                    |            |                               |                   |                                                                                                    |                |                  |   |
|                                                                                                    | Re         | estart the d                  | evice regul       | arly                                                                                                 |                |                  |   |
|                                                                                                    | It         | is recommende                 | d to start and re | start the equip                                                                                      | ment regularly | The equipment is |   |
| Time to restart >                                                                                                    | a          | lways in the opti<br>quipment |                   |                                                                                                    |                |                  |   |
| Image: state state |            |                               | ning restart time | Every day<br>Every day<br>Monday<br>Tuesday<br>Wednesday<br>Thursday<br>Friday<br>Saturday<br>Sunday | •              | 01:00            | • |

### **Country/Region Code:**

Different countries use different wireless channels the channel number is dependent on your region. Please select the country code corresponding to your local area and region, so that the equipment can work better.

If the original channel is not within the range of the chosen country code channel, the Wi-Fi channel should be set.

| airlive                                       | 公<br>Home | (((O)))<br>Internet                | Wireless                    |      | (©)<br>Advanced                  | <b>□</b> →<br>Logout                             |       |
|-----------------------------------------------|-----------|------------------------------------|-----------------------------|------|----------------------------------|--------------------------------------------------|-------|
| Advanced setup                                | со        | untry/regio                        | on code                     |      |                                  |                                                  |       |
| DMZ     Country code >                        |           | s select the cou<br>n work better. | ntry code corresp<br>select |      | e local area,so tha<br>irope(CE) | t the equipment                                  |       |
| GMP<br>Select the plug-in                     |           |                                    |                             |      |                                  | al channel is not withi<br>nannel should be set. | n the |
| 오 사<br>Client Flow Firewall                   |           |                                    |                             | Save | & Apply                          |                                                  |       |
| Time WPS IPTV                                 |           |                                    |                             |      |                                  |                                                  |       |
| MESH 🕀 💭<br>MESH Language Parental<br>Control |           |                                    |                             |      |                                  |                                                  |       |

#### IGMP:

Internet Group Management Protocol (IGMP) is a communications protocol used by hosts and adjacent routers on IPv4 networks to establish multicast group memberships. IGMP is an integral part of IP multicast and allows the network to direct multicast transmissions only to hosts that have requested them. IGMP snooping is the process of listening to Internet Group Management Protocol (IGMP) network traffic to control delivery of IP multicasts.

You can select between the IGMP Set and the MLD Set by clicking on the circle. Click to enable of disable the function and click on Save & Apply.

| airlive                                                                                                    | Home | (((O)))<br>Internet | Wireless          |                         | (©)<br>Advanced  |         |                  |
|----------------------------------------------------------------------------------------------------|------|---------------------|-------------------|-------------------------|------------------|---------|------------------|
| Advanced setup                                                                                                    | IGI  | MP SNOOF            | (<br>PING Setting |                         | : 🔵 MLD Se       | t       |                  |
| Vector     Country code       Vector     IGMP       Select the plug-in       R                                       | IGI  | MP SNOOF            |                   | try aging time:<br>Save | urn off IGMP pro | ху      | (Range: 1~65535) |
| Client Flow Firewall<br>Client Row Firewall<br>Client VPS IPTV<br>Time WPS IPTV<br>MESH Language Parental<br>Control |      |                     | O Enable IGM      | ion: eth0               | um off IGMP pro  | xy<br>T |                  |

# System Log:

The system logs the operation of the equipment and analyzes the cause of the failure when the equipment fails. To save the log file you can export it and save it as a txt file on your computer. Click Export log to save the log information.

| Advanced setup         Image: Source of the setup: Source of the setup: Sourc                                                              | airli <b>v</b> ể ਯ                                                                                                    | ((이))                                                                                                    |
|----------------------------------------------------------------------------------------------------|----------------------------------------------------------------------------------------------------|----------------------------------------------------------------------------------------------------|
| <ul> <li>Country code</li> <li>Country code</li> <li>Coun</li></ul>                                                                                                    | Advanced setup                                                                                                    |                                                                                                    |
| <ul> <li>Country code</li> <li>Country code</li> <li>Country code</li> <li>Contre</li> <li>Contre</li> <li>System log</li> <li>Select the plug-in</li> <li>Cient Forw</li> <li>Forwal</li> <li>Forwal</li></ul>                                                                                                    |                                                                                                    | System log                                                                                                    |
| <ul> <li>isote</li> <li>isote</li></ul> |                                                                                                    | The outer less the execution of the equipment and applying the equip of the                                                                                                    |
| ff.<br>Select the plug-in<br>Select the plug-in                                                                                                    | GMP                                                                                                    | failure when the equipment fails.Note: turn on power then save, which can save the                                                                                                    |
| Select the plug-in       Image: Select the plug-in         Image: Select the plug-in       Image: Select the plug-in         Image: Select the plug-in       Image: Select the plug-in         I                                                                                                    |                                                                                                    | off.                                                                                                    |
|                                                                                                    | Image: Second second second | <pre>kernel: [ 365,174560] eth2: PMY Link up speed: 1000<br/>Tue Hay 25 14446;56 2011 kern.info kernel: [ 365,174634] br-lan: port<br/>2(eth2) entered forwarding state<br/>Tue Hay 25 14446;56 2021 kern.info kernel: [ 365,174692] br-lan: port<br/>2(eth2) entered forwarding state<br/>Tue Hay 25 14446;58 2021 kern.info kernel: [ 367,174076] br-lan: port<br/>2(eth2) entered forwarding state<br/>Tue Hay 25 1447:07 2021 daemon.notice netifd: Network device 'eth2' link is<br/>down<br/>Tue Hay 25 14:47:07 2021 kern.info kernel: [ 376,174211] eth2: PMY Link is<br/>down<br/>Tue Hay 25 14:47:07 2021 kern.info kernel: [ 376,174642] br-lan: port<br/>2(eth2) entered disabled state<br/>Tue Hay 25 14:47:08 2021 daemon.notice netifd: Network device 'eth2' link is</pre> |

# Advanced Select the Plug-in

# Client:

Client will display all devices which are connected to the router. The Device name, IP address and MAC address will be shown.

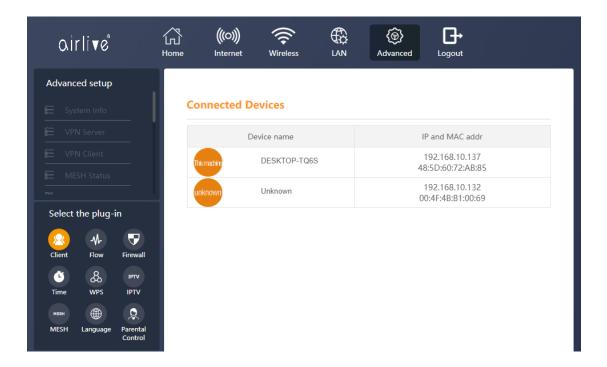

#### Flow:

The Flow statistics displays all the current data transfers of the router in Download and Upload flow. The information is shown in real time.

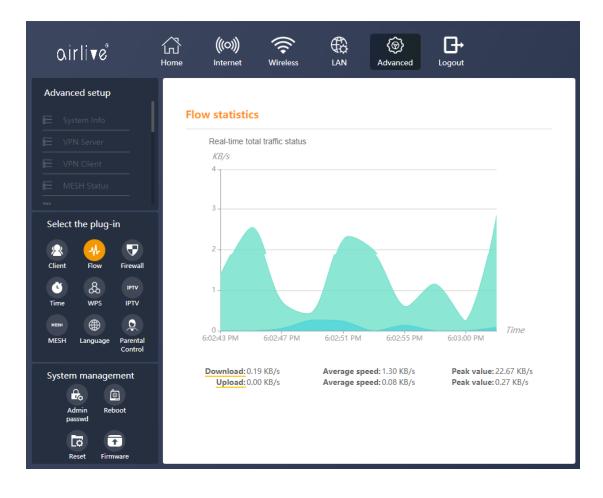

#### Firewall:

Description of the Firewall level, the higher the level the more secure your connection will be. But this can also limit your traffic, select the level depending on your use.

Select the level from the pull-down menu.

High: Allows legitimate WAN Access.

Middle: Allows legitimate WAN side access while resisting some dangerous data streams on the Internet.

Low: Allows legitimate WAN access; Wan side ping is allowed.

| airlive°                          | 公<br>Home | (((O)))            | eless LAN        | (@)<br>Advanced                      | <b>G→</b><br>Logout                             |          |
|-----------------------------------|-----------|--------------------|------------------|--------------------------------------|-------------------------------------------------|----------|
| Advanced setup                    |           |                    |                  |                                      |                                                 |          |
|                                   | Fir       | ewall level        |                  |                                      |                                                 |          |
|                                   |           |                    | Grade            | Middle                               | -                                               |          |
| DDNS                              |           |                    |                  | f firewall level:                    |                                                 |          |
|                                   |           |                    | Middle: allow    |                                      | N side access while resist                      | ting     |
|                                   |           |                    |                  | ous data streams<br>egitimate WAN ac | on the Internet;<br>cess; Wan side ping is allo | owed     |
| Client Flow Firewall              | Fil       | ter rule           | O Mac addre      | ess filter 🖲 URL                     | address filter                                  |          |
| мезн 🌐 👤                          | UF        | RL filter Set      |                  |                                      |                                                 |          |
| MESH Language Parental<br>Control | Cu        | rrent filter table | Delete or add, f | ïlter rule table, do                 | not delete, add at the sam                      | ne time! |
| System management                 |           | URL Address        | Anr              | notation                             | Operate                                         |          |
| Admin Reboot<br>passwd            |           | s                  | ave & Apply      | De                                   | lete All                                        |          |
|                                   |           |                    |                  |                                      |                                                 |          |
| Reset Firmware                    |           |                    |                  |                                      |                                                 |          |

#### Filter Rule

There are two kinds of rule the MAC address filter and the URL address filter.

The setup for both is the same. First select which filter you would like to use. MAC or URL. When MAC or URL filter is selected, you can turn the function on by clicking the slider bar under URL filter Set.

URL Filter blocks or Permits certain URLs from access. This can be done by adding them to either to Blacklist or Whitelist. Select Blacklist or Whitelist. (Addresses in the Blacklist cannot be accessed. Only addresses in the Whitelist can be accessed).

Add: the URL which you want to add to either the Blacklist or Whitelist in the URL Address field. A description can be written down under Annotation.

MAC Filter blocks or Permits certain MAC addresses from access. This can be done by adding them to either to Blacklist or Whitelist. Select Blacklist or Whitelist. Addresses in the Blacklist are blocked devices and addresses in the Whitelist are not block devices.).

Add: the MAC address which you want to add to either the Blacklist or Whitelist in the MAC Address field. When writing the MAC address please included the colon ":". A description can be written down under Annotation.

|              | Turn on URL fil                                               | lter                   |                                       |                                 |                |
|--------------|---------------------------------------------------------------|------------------------|---------------------------------------|---------------------------------|----------------|
|              | Backwhite                                                     | blacklist              | -                                     |                                 |                |
|              | URL Addr                                                      |                        |                                       |                                 |                |
|              | Annotation                                                    |                        |                                       |                                 |                |
| urrent filte | r table De                                                    | lete or add, filter ru | ile table, do not                     | t delete, add a                 | t the same tim |
| URL A        | Addr                                                          | Annotatio              | n                                     | op                              | erate          |
| www.exan     | nple.com                                                      | example                |                                       |                                 | Del            |
| IAC filter S | Save & Ar                                                     | pply                   | Del /                                 | All                             |                |
|              |                                                               |                        | Del /                                 | All                             |                |
|              | et                                                            |                        | Del /                                 | All                             |                |
|              | <b>et</b><br>Turn on MAC f                                    | ilter                  |                                       |                                 | XXXXXXXXXXXX   |
|              | <b>et</b><br>Turn on MAC f<br>Backwhite                       | ilter                  |                                       |                                 | X:XX:XX:XX:XX  |
|              | et<br>Turn on MAC f<br>Backwhite<br>MAC Address<br>Annotation | ilter                  | · · · · · · · · · · · · · · · · · · · | (Format:XX:X                    |                |
| IAC filter S | et<br>Turn on MAC f<br>Backwhite<br>MAC Address<br>Annotation | ilter blacklist        | · · · · · · · · · · · · · · · · · · · | (Format:XX:X<br>t delete, add a |                |

## Time:

The time settings can be setup in the menu, from the pull-down menu under Time Zone please select your current location and click Save & Apply. When needed a NTP server can also been selected. First checkmark the NTP Server option and then from the pull-down menu select one of the NTP Servers, click Save & Apply to activate the settings.

|     |      | <u> </u>      |       |   |
|-----|------|---------------|-------|---|
| 111 | ne   | <u>&gt;</u> 0 | <br>n | • |
|     | iie. | 20            | <br>  |   |
|     |      |               | -     |   |

| Local Time:      | 2021-04-19 17:40:22    |                |
|------------------|------------------------|----------------|
| Host Name:       | OpenWrt                |                |
| Time Zone:       | Asia/Beijing 👻         |                |
| NTP Client:      | <b>Ø</b>               |                |
| NTP Server:      |                        |                |
| NTP Server List: | -                      |                |
|                  | 1.openwrt.pool.ntp.org | Manual Setting |
|                  | Save & Apply           |                |

WPS:

The function of WPS is so that the user does not need to know the WIFI password. When the WPS function is turned on by clicking the slider bar. Click on Start Configuration for either the 2.4Ghz or 5Ghz Wi-Fi WPS. After this also click on the WPS button of your other Wi-Fi device which you want to connect to the router. Note that the wireless blacklist and whitelist functions fail when turned on.

| Qìrli√ể                                       | Home Internet Wireless LAN Advanced Logout                                                                                                    |
|-----------------------------------------------|----------------------------------------------------------------------------------------------------|
| Advanced setup                                | The WPS Settings                                                                                                    |
|                                               |                                                                                                    |
|                                               | The function of WPS is that users do not need to know the WiFi password, press<br>start configuration and press the WPS button on your device. When the wireless |
|                                               | black and white list function is turned on, it will be invalid.                                                                                                  |
|                                               | WPS configuration information                                                                                                    |
| Select the plug-in                            | Wi-Fi used (2.4G): Airlive-2.4G-B10061                                                                                                    |
| 🗶 🚸 🛡                                         | Wi-Fi used (5G): Airlive-5.8G-B10061                                                                                                    |
| Client Flow Firewall                          | 2.4g Wi-Fi WPS status: Unstarted configuration Start Configuration                                                                                               |
| Time WPS IPTV                                 | 5G Wi-Fi WPS status: Unstarted configuration Start Configuration                                                                                                 |
| мван 🌐 💭<br>MESH Language Parental<br>Control |                                                                                                    |

# IPTV:

The IPTV can be used when an IPTV set is connected. When this function is turned on it would benefit the IPTV. Select the LAN port to which the IPTV is connected.

| airlive°                          | 公<br>Home | (((O)))<br>Internet | Wireless      |        | (©)<br>Advanced | <b>G</b> →<br>Logout |  |
|-----------------------------------|-----------|---------------------|---------------|--------|-----------------|----------------------|--|
| Advanced setup                    |           |                     |               |        |                 |                      |  |
|                                   | IPT       | V Set               |               |        |                 |                      |  |
|                                   |           |                     | Open IPTV     | Enab   | le              | •                    |  |
|                                   |           |                     | Pass-through  | Disab  | ble             | -                    |  |
|                                   |           |                     | Set VLAN      | 0      |                 | (Range:1 - 4095)     |  |
| Select the plug-in                |           |                     | Bind LAN Port | LAN3 ( | LAN2            | LAN1                 |  |
|                                   |           |                     |               | Save   | & Apply         |                      |  |
| Client Flow Firewall              |           |                     |               |        |                 |                      |  |
| <u>م</u> ک                        |           |                     |               |        |                 |                      |  |
| Time WPS IPTV                     |           |                     |               |        |                 |                      |  |
| MESH Eanguage Parental<br>Control |           |                     |               |        |                 |                      |  |

#### MESH:

To use the MESH function and connect multiple routers together first Enable the MESH function. Select Enable from the pull-down menu. For MESH mode there are two options Controller and Agent. In a MESH network there is always only one Controller all other devices are Agents in the MESH. To change the MESH ID, click on the field, to see the ID click on the eyelash behind it.

| airlive                           | Home | (((O)))<br>Internet | Wireless    |         | (@)<br>Advanced | <b>□</b><br>Logout |  |
|-----------------------------------|------|---------------------|-------------|---------|-----------------|--------------------|--|
| Advanced setup                    |      |                     |             |         |                 |                    |  |
|                                   | M    | esh Set             |             |         |                 |                    |  |
|                                   |      |                     | Mesh Switch | Enable  |                 | ¥                  |  |
|                                   |      |                     | Mesh Mode   | Contro  | ller            | -                  |  |
|                                   |      |                     | MESH Id     | Enter 8 | 8-bit MesH ID   | >~~                |  |
| Select the plug-in                |      |                     |             | Save    | & Apply         |                    |  |
|                                   |      |                     |             |         |                 |                    |  |
| Client Flow Firewall              |      |                     |             |         |                 |                    |  |
| Č & IPTV                          |      |                     |             |         |                 |                    |  |
| Time WPS IPTV                     |      |                     |             |         |                 |                    |  |
| MESH Language Parental<br>Control |      |                     |             |         |                 |                    |  |

#### Language:

To change the language of the router, select your language from the pull-down menu when available.

| aìrli∢ở                                       | 了<br>Home | (((O)))<br>Internet | Wireless          |          | (@)<br>Advanced | Logout |  |
|-----------------------------------------------|-----------|---------------------|-------------------|----------|-----------------|--------|--|
| Advanced setup                                |           |                     |                   |          |                 |        |  |
|                                               | La        | nguage Set          | tting             |          |                 |        |  |
|                                               | Se        | et the display lar  | nguage of the sys | stem.    |                 |        |  |
|                                               |           |                     | Lanc              | juage Ei | nglish          | -      |  |
|                                               |           |                     |                   | _        | & Apply         |        |  |
| Select the plug-in                            |           |                     |                   | Jave     | a Apply         |        |  |
| 😣 🚸 🛡                                         |           |                     |                   |          |                 |        |  |
| Client Flow Firewall                          |           |                     |                   |          |                 |        |  |
| Time WPS IPTV                                 |           |                     |                   |          |                 |        |  |
| меян 🌐 오<br>MESH Language Parental<br>Control |           |                     |                   |          |                 |        |  |

#### Parental Control:

Parental control can help you limit the time your children spend online. When setup, they cannot access the Internet during the set period of time and day when Internet access is prohibited. Note: Do not delete and add a rule at the same time!

MAC Address: This is the MAC address of the device for which you want to make the rule and prohibited the internet connection for a period of time and day.

Annotation: This is the name you can give to the rule.

Date: Select when the rule should be active, either every day or only a few days of the week. Time: Set the start and end time of the rule.

Click Save and Apply to save the settings.

| airlive                                                             | 了<br>Home | <b>(((O)))</b><br>Internet                                             | Wireless         |                | (©)<br>Advanced         | <b>□</b> →<br>Logout    |         |  |
|---------------------------------------------------------------------|-----------|------------------------------------------------------------------------|------------------|----------------|-------------------------|-------------------------|---------|--|
| Advanced setup                                                      | Ne        | w Add Contro                                                           | ol               |                |                         |                         |         |  |
|                                                                     | ca        | arental control can h<br>innot access the Inte<br>rohibited.Do not del | ernet during the | e set period o | of time when Int        |                         |         |  |
|                                                                     |           | MAC Address                                                            | 00:11:22:33:4    | 14:55          | (Format:XX:)            | X:XX:XX:XX:XX)          |         |  |
| Select the plug-in                                                  |           | Annotation<br>Date                                                     |                  |                |                         | )'(<br>ednesday<br>nday |         |  |
| Ф     8     IPTV       Time     WPS     IPTV       мезн     В     0 | De        | Time                                                                   | 20 00 -          |                | (XX:XX - XX:XX)         | save and apply.         |         |  |
| MESH Language Parental<br>Control                                   |           | MAC Address                                                            | Annot            | tation         | Limit Inter             | net Time                | operate |  |
| System management                                                   |           | 00:11:22:33:44:55                                                      | Exan             | nple           | Monday, Thurso<br>20:00 |                         | Delete  |  |
| Admin Reboot<br>passwd To To To To To To To To To To To To To       |           |                                                                        |                  | Save &         | Apply                   |                         | *       |  |

# **Advanced System Management**

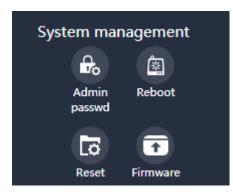

#### Admin Password

To Change the Admin Password of the router, please enter a New password and Confirm it. After Save & Apply the new password can be used to login to the router.

| airlive                                                                                                    | 公<br>Home | <b>(((O)))</b><br>Internet | ()<br>Wireless  |                  | <del>@)</del><br>Advanced | <b>D</b> →<br>Logout |  |
|----------------------------------------------------------------------------------------------------|-----------|----------------------------|-----------------|------------------|---------------------------|----------------------|--|
| Advanced setup                                                                                                    |           |                            |                 |                  |                           |                      |  |
|                                                                                                    | Ch        | ange admi                  | n password      |                  |                           |                      |  |
|                                                                                                    |           |                            |                 |                  |                           |                      |  |
|                                                                                                    |           | Nev                        | w Password:     | Enter 4-32 bit p | asswd 🦮                   |                      |  |
|                                                                                                    |           | Cor                        | nfirm New Passw | ord: Enter 4     | -32 bit passwd            | $\sim$               |  |
| Select the plug-in<br>Client Flow Firewall<br>Client WPS IPTV<br>Time WPS IPTV<br>MESH Language Parental<br>Control |           |                            | I               | Save             | & Apply                   |                      |  |
| Admin Reboot<br>passwd<br>Reset Firmware                                                                            |           |                            |                 |                  |                           |                      |  |

## Reboot:

Reboot the router by pressing the Reboot button, this will restart the router.

#### Reset:

To reset the router back to factory default settings. Press the reset button and confirm. Note all settings will be set back to default.

#### Firmware:

Update the firmware in the router only when you have a problem. To update the router, you can select to keep or not to keep your current configuration, by removing the checkmark from "keep current configuration", the current configuration will be lost. When you like to keep your current configuration after the firmware update is done, do not remove the checkmark. Now click Upload. Now select the update file and click ok. The router will now be updated.

| airlive°                                      | 了<br>Home | (((O)))<br>Internet | Wireless       |              | (ම)<br>Advanced | <b>↓</b><br>Logout |        |
|-----------------------------------------------|-----------|---------------------|----------------|--------------|-----------------|--------------------|--------|
| Advanced setup                                |           |                     |                |              |                 |                    |        |
|                                               | Lo        | cal Upgrad          | e              |              |                 |                    |        |
|                                               |           | <b>•</b> K          | eep Current Co | onfiguration |                 |                    |        |
|                                               |           | V K                 | cop current co | mgulation    |                 |                    | Upload |
|                                               |           |                     |                |              |                 |                    |        |
| Select the plug-in                            |           |                     |                |              |                 |                    |        |
| Client Flow Firewall                          |           |                     |                |              |                 |                    |        |
| تime WPS IPTV                                 |           |                     |                |              |                 |                    |        |
| мезн 🌐 🔎<br>MESH Language Parental<br>Control |           |                     |                |              |                 |                    |        |
| System management                             |           |                     |                |              |                 |                    |        |

# FAQ

Q1 How to reset the device?

Answer: When the router is powered on, pushing the "Reset" button with a needle. The LEDs starts to flash and hold for 10 more seconds. Then release it and the Router will reboot. Wait for about 2 minutes, then the factory default reset is completed.

Q2 If pairing a new Sub Router fails (Mesh LED flashes for 2 minutes before stopping), what should I do?

Answer: Place the new Sub Router near the Main Router. press the WPS button respectively again and wait patiently.

Q3 Why wired Mesh networking fails?

Answer: Please check the connection between a LAN port of the Main Router and a LAN port of the Sub Router via a network cable.

Q4 If I want to switch the Mesh connection back to wireless after successful wired networking, what should I do?

Answer: Disconnect the wired connection between the Sub Router and the Main Router, power off and restart the Sub Router. When the Wi-Fi LED is ON, press the MESH buttons of the Sub Router and Main Router to pair. Pairing is successful when both the MESH LEDs of the Main Router and Sub Router are ON.

Q5 Mobile phones and other devices can connect to the router but cannot access the Internet. What should I do?

#### Answer:

01. Check whether the WAN LED is normal. The WAN port of the Main Router must be connected to your Broadband Gateway (i.e., DSL/Cable modem, PON gateway) with a network cable.

02.Check whether the Internet LED is normal. Make sure the broadband service is normal and please contract service provider to check.

03. When all above are normal, try reboot the Router check the network once it powers on.